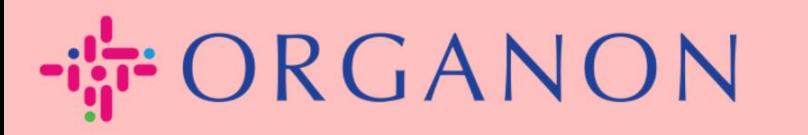

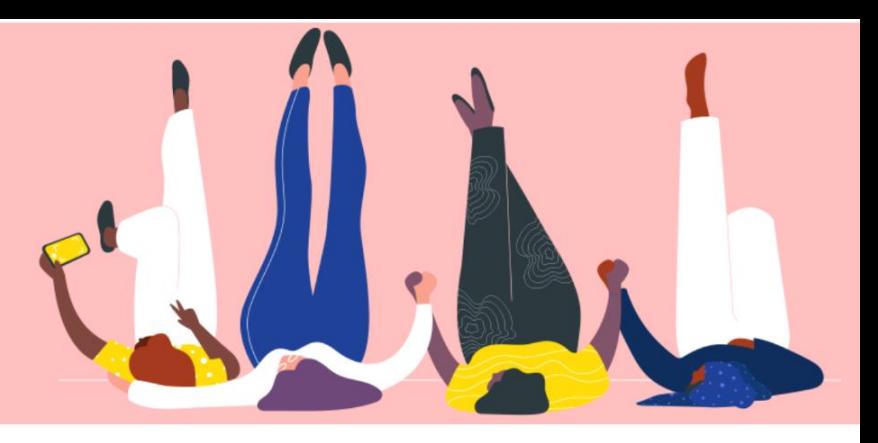

# **CONFIGURATION DES ENTITÉS LÉGALES**

**Guide pratique**

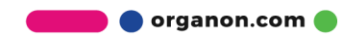

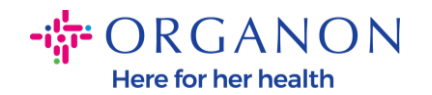

#### **Comment configurer des entités juridiques dans le portail des fournisseurs Coupa**

Remplir votre profil principal conserve toutes les informations de votre entreprise au même endroit et vous permet de choisir les informations que vous souhaitez partager avec chaque client. La section suivante fournira des conseils sur la façon d'apporter ces modifications à votre profil Organon.

À compter de mai 2023, vous devrez utiliser une authentification à deux facteurs pour afficher ou apporter des modifications aux informations sur l'entité juridique, le destinataire et le compte bancaire dans le portail des fournisseurs Coupa.

**1.** Connectez-vous au portail fournisseur Coupa avec votre adresse **Email** et votre **Mot de passe**

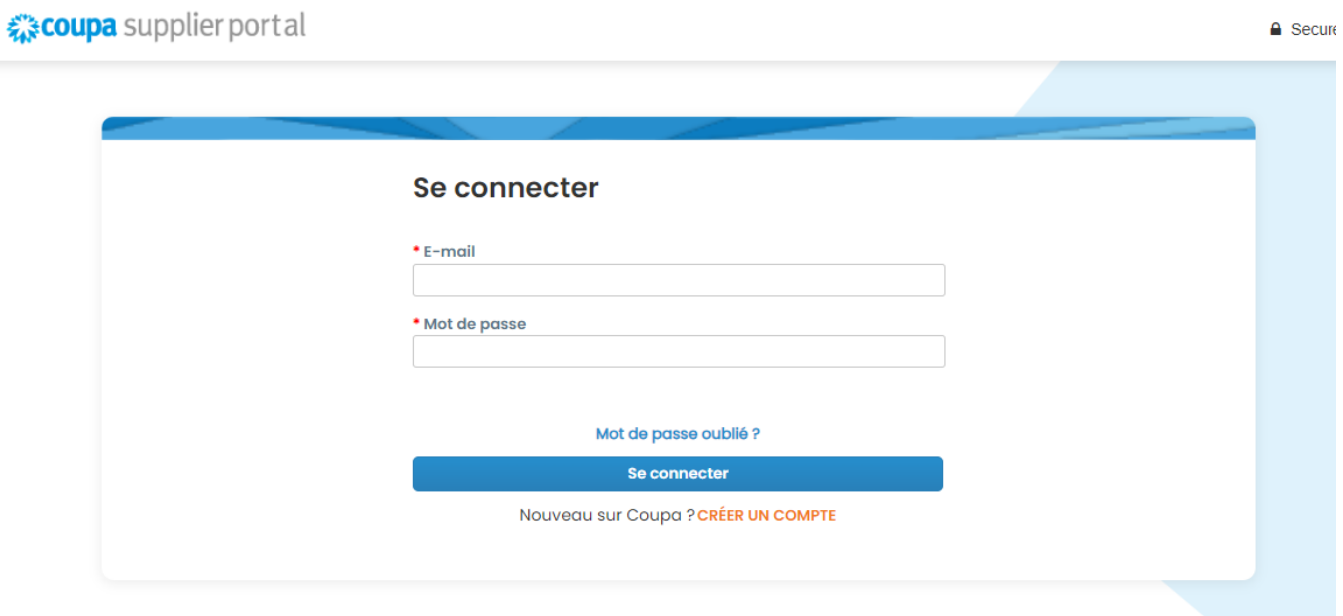

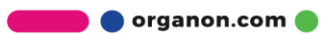

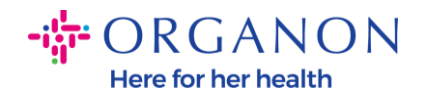

### **2.** Cliquez sur le bouton **Configuration**

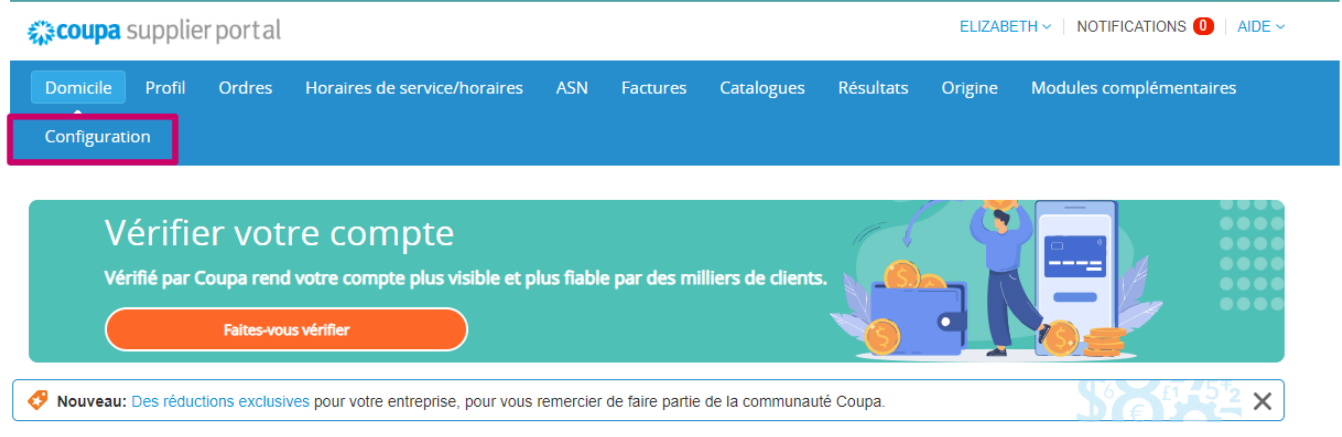

## **3.** Choisissez **Configuration de l'entité juridique**

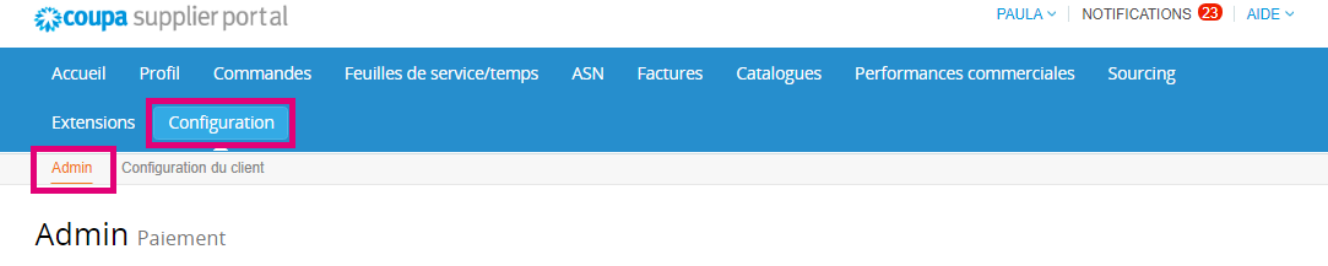

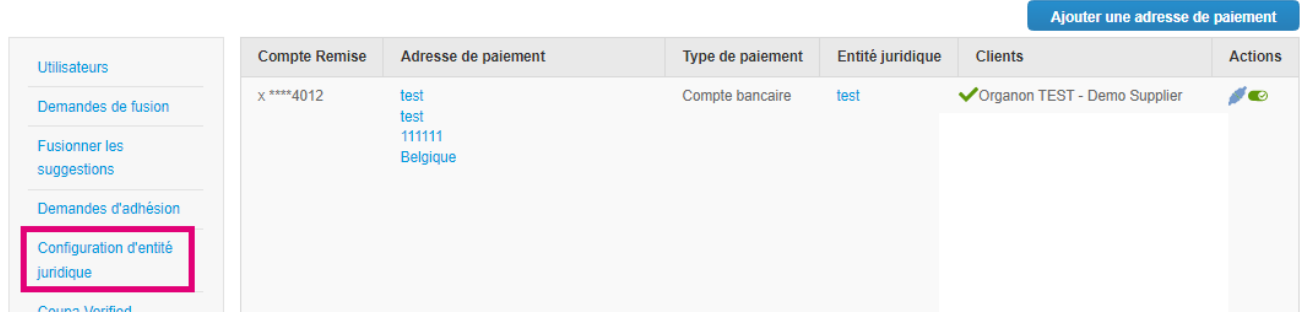

**4.** Cliquez sur **Ajouter une entité juridique**

**O** organon.com

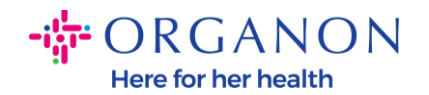

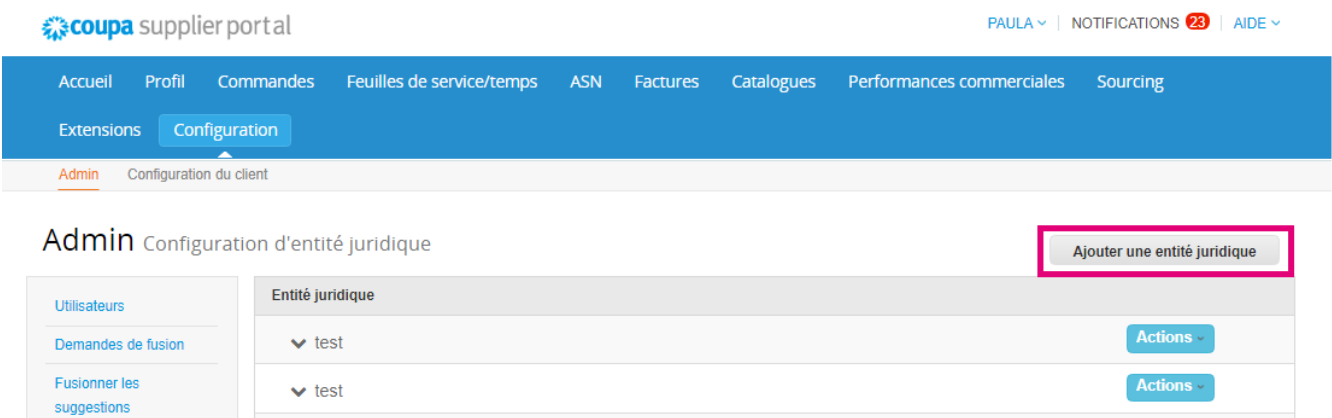

**5.** Entrez le nom officiel de votre entité juridique, sélectionnez le pays/la région où elle se trouve et cliquez sur **Continuer**

Où votre société est-elle située ?

La configuration de vos détails professionnels dans Coupa vous permettront de satisfaire plus facilement les exigences de votre client en termes de facturation et de paiement. Pour des résultats optimaux avec vos clients actuels et futurs, renseignez le plus d'informations possible.

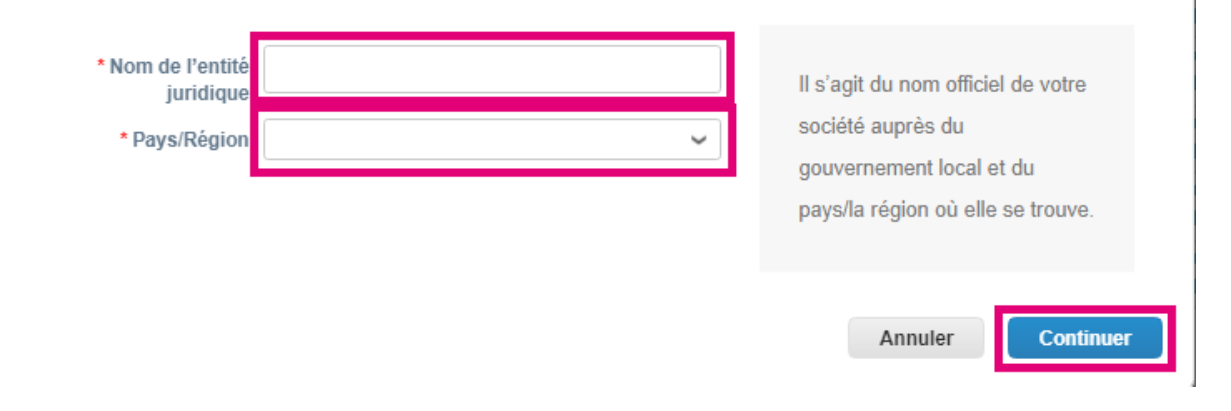

organon.com

 $\times$ 

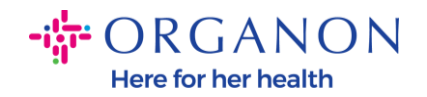

**6.** Ajoutez le Numéro d'immatriculation au registre du commerce, Lieu d'immatriculation, Capital social et Statut juridique puis cliquez sur Enregistrer et continuer

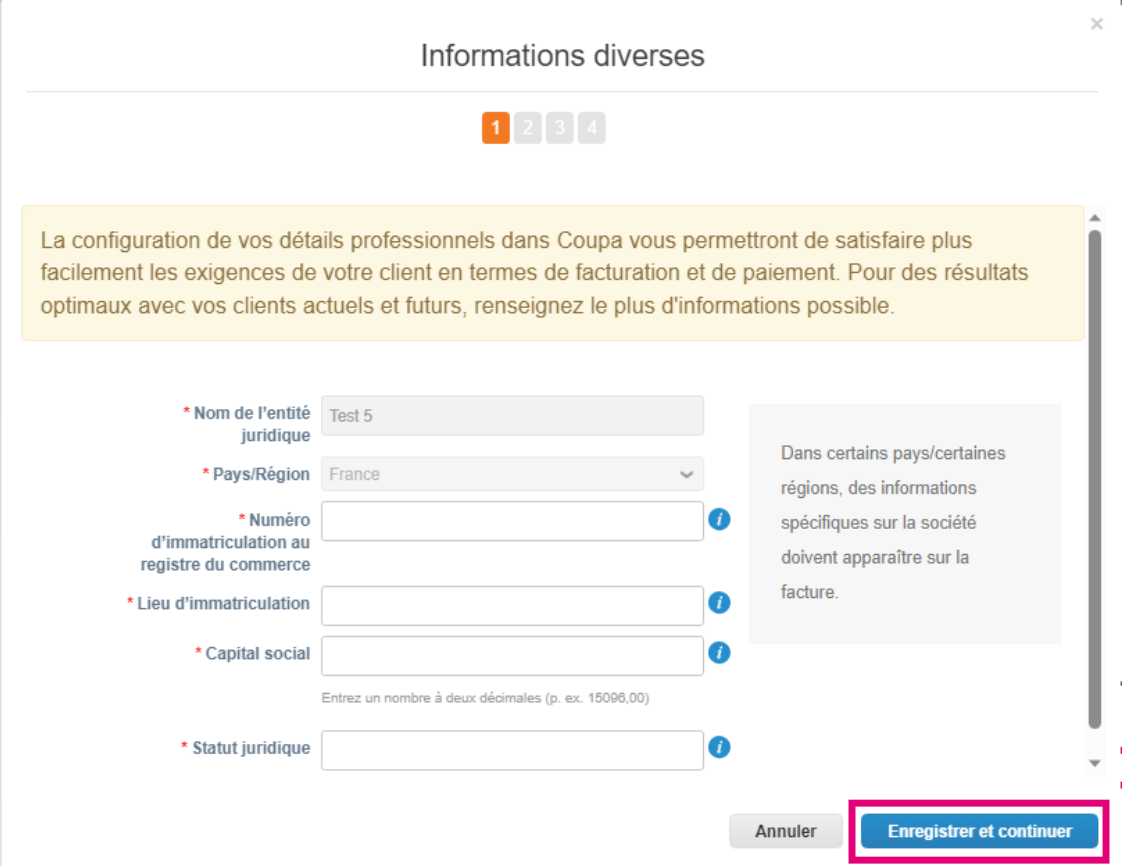

**7.** Sélectionnez les clients dont vous souhaitez voir la nouvelle entité juridique, puis cliquez sur **Enregistrer et continuer**

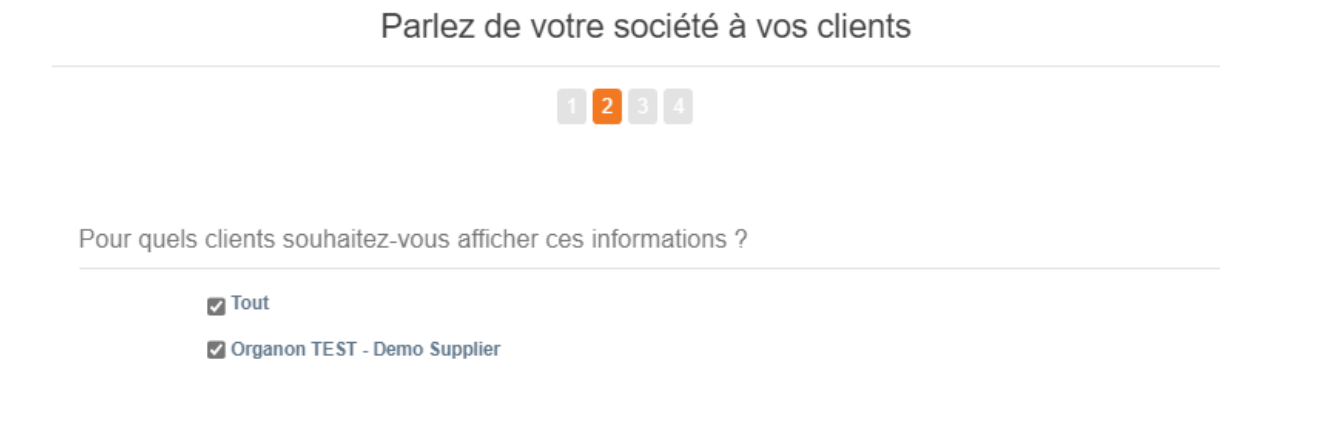

 $\bullet$  organon.com $\bullet$ 

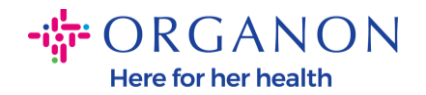

**8.** Sur la page suivante, accédez à **Type de paiement** et sélectionnez dans le menu déroulant : Adresse, Compte bancaire et Carte virtuelle. L'adresse sera préremplie à partir des informations fournies dans les étapes précédentes

Où souhaitez-vous que le paiement vous soit adressé ?

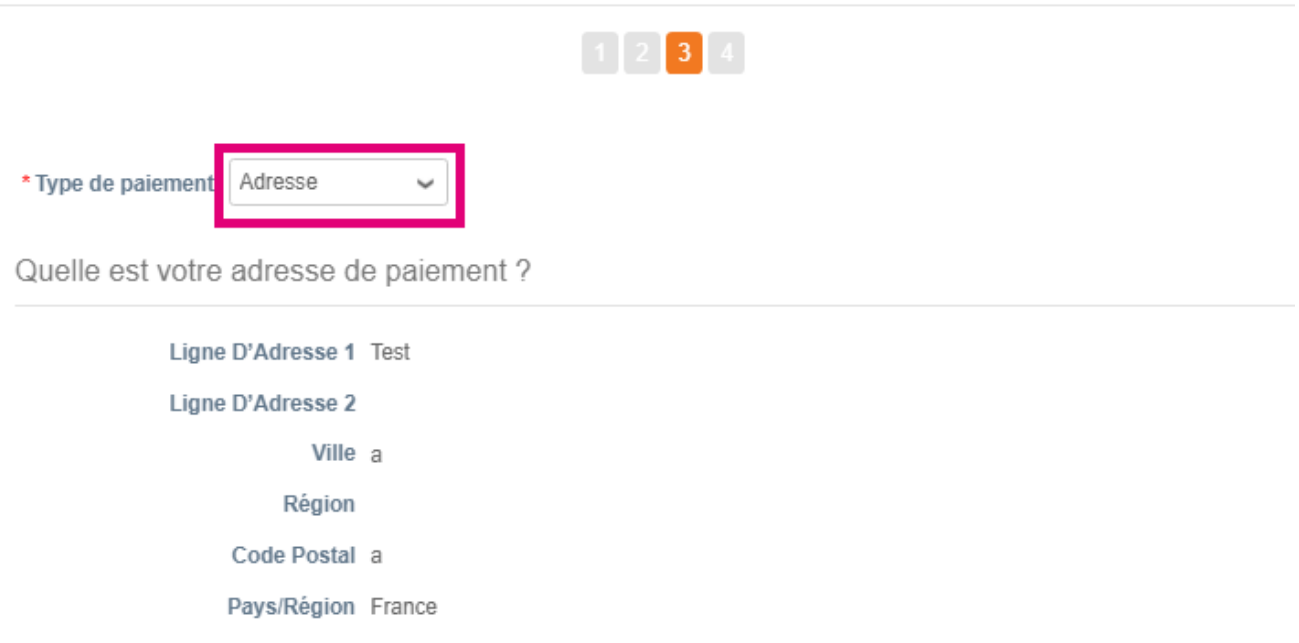

**a.** Option **Adresse** si vous souhaitez recevoir un chèque par la poste et entrez l'adresse.

.

- **b.** Option **Carte Virtuelle** si vous souhaitez être payé virtuellement et entrer les informations de la carte (N/A pour Organon)
- **c.** Option **Compte bancaire** où vous devez ajouter toutes les informations requises

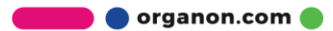

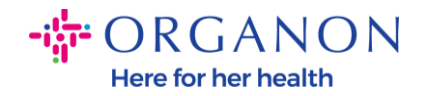

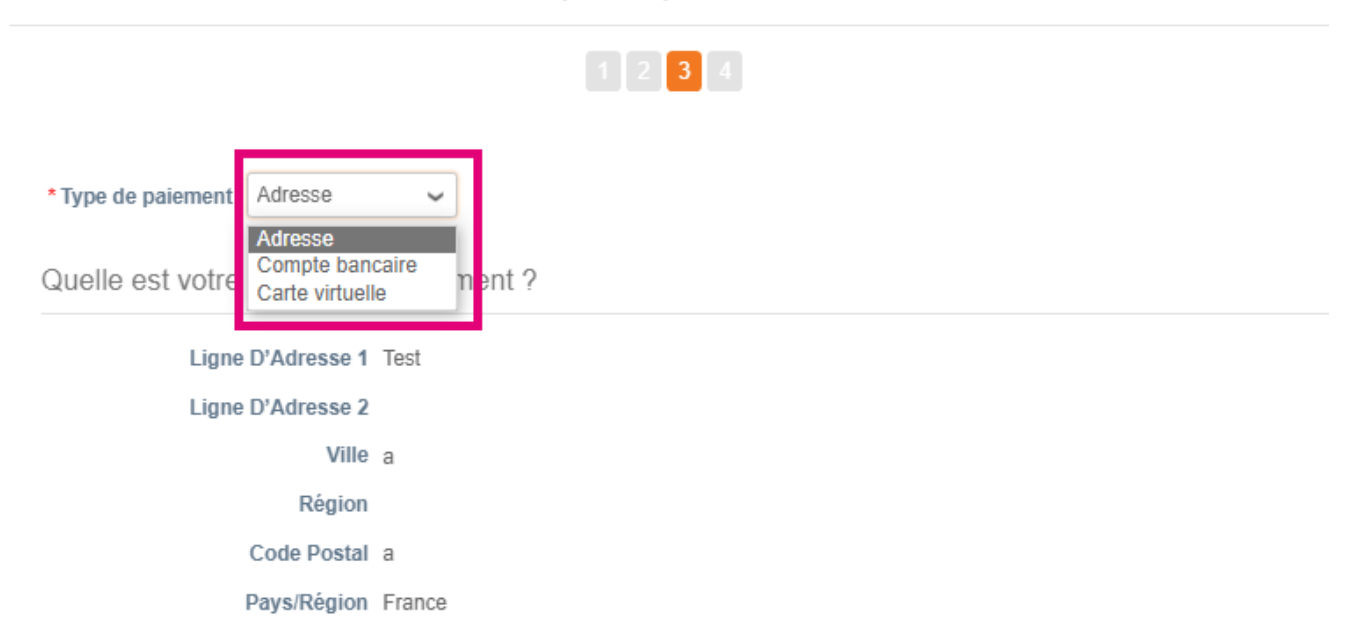

Où souhaitez-vous que le paiement vous soit adressé ?

*Remarque : passez la souris sur l'icône d'information pour plus de détails concernant le formatage requis.*

*Remarque : Des données exactes doivent être conservées dans Coupa et Organon pour réduire les retards de paiement.*

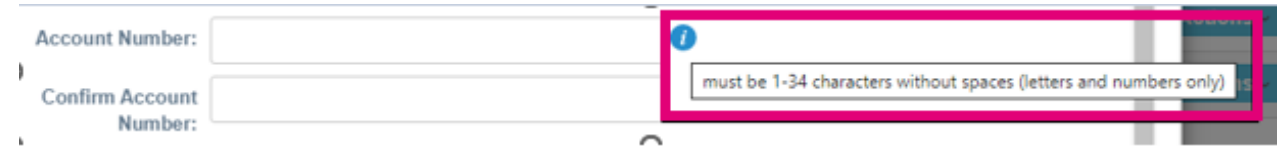

**9.** Cliquez sur **Enregistrer et continuer**

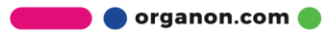

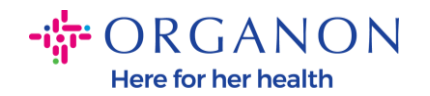

**10.** À ce stade, vous pouvez ajouter un autre emplacement de paiement (adresse et compte bancaire), désactiver ou modifier une entité légale (gérer)

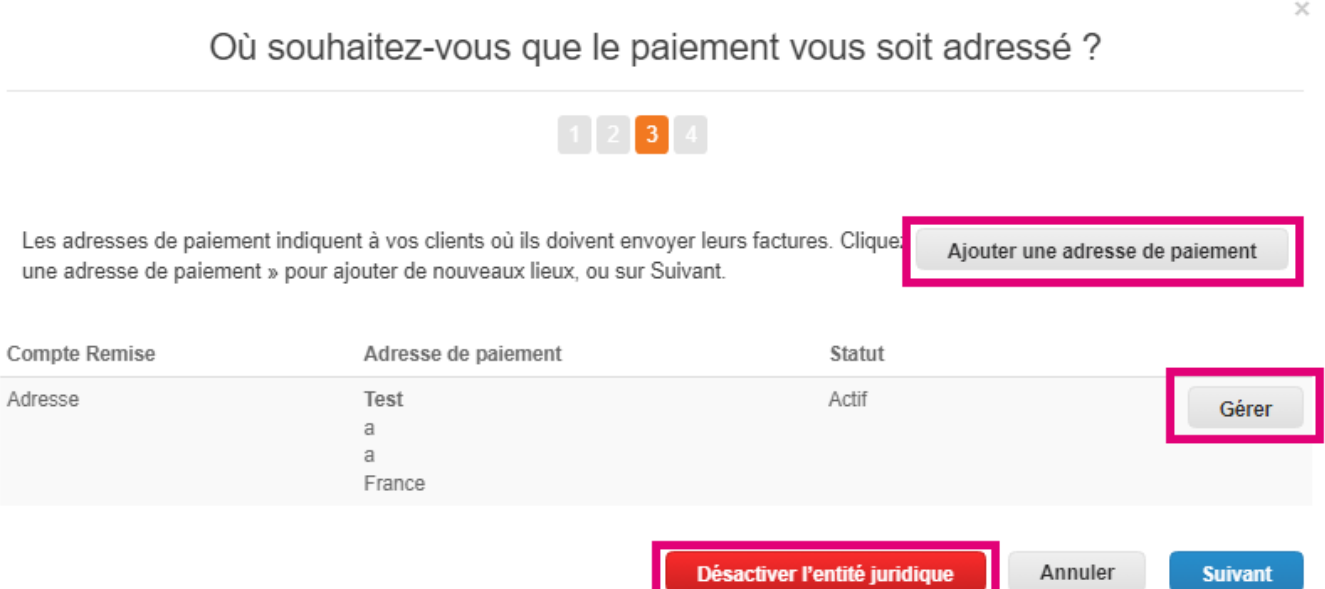

## **11.** Sélectionnez **Suivant**

**12.** Ne cliquez pas sur Add Ship From, ni sur Manage

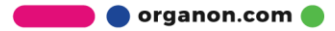

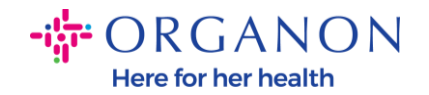

#### Depuis quel endroit expédiez-vous des biens ?

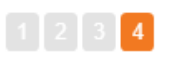

Plusieurs pays/régions exigent l'indication des détails d'expédition sur la facture lorsqu'ils diffèrent de ce Ajouter l'adresse d'envoi l'endroit où votre entité juridique est immatriculée.

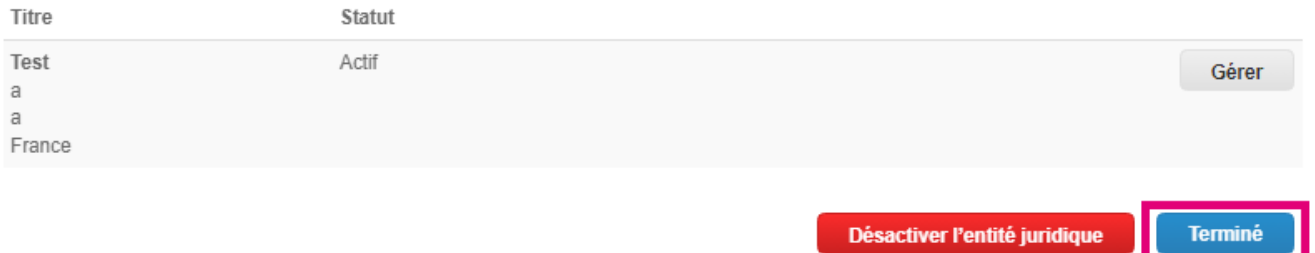

**13.** Sélectionnez Terminé. Désormais, l'entité légale peut être utilisée sur les nouvelles factures

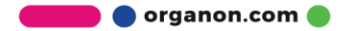

 $\times$ 

**Terminé** 

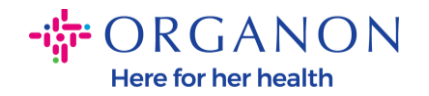

#### Configuration terminée

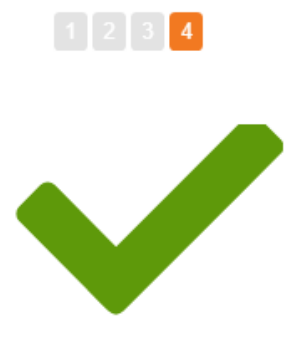

Félicitations!

Cette entité juridique peut désormais être utilisée sur les nouvelles factures.

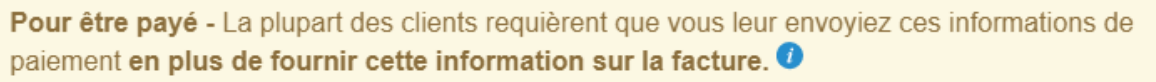

- · Cliquez sur le Onglet Profil et vérifiez si votre client possède un formulaire de recueil des informations de paiement.
- · Dans le cas contraire, vous devrez utiliser un autre canal pour procéder à l'envoi.

Aller dans la section Factures

Revenir à la section d'administration

**Terminé** 

 $\times$ 

Aller dans la section Commandes

Si vous avez des changements dans vos informations bancaires ou de versement pour Organon, contactez votre représentant Organon.

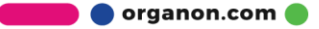